# Beschreibung zur Anlage Knotenpunkt Grundingen V16NDH10166

#### Anlageninformation

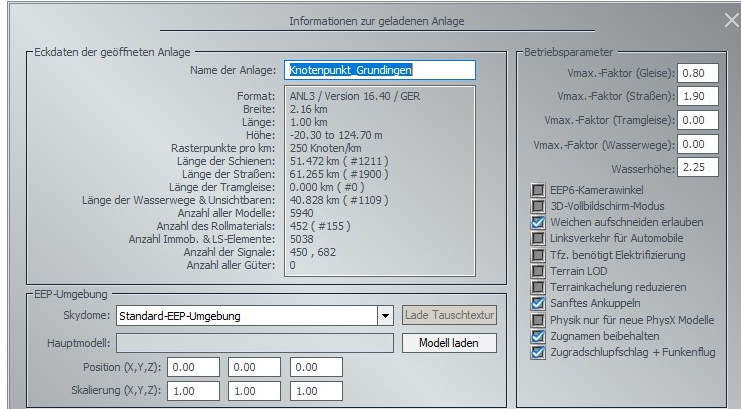

Grundingen ist eine frei erfundene Gemeinde im Vorgebirge. Die Gemeinde umfasst 4 Ortschaften, Grundingen, Straßenhaus, Mittendorf und Berghausen.

Die Anlage ist dreisprachig ausgelegt was sich sowohl bei den Textausgaben im Ereignisfenster aber auch weitgehend auf den Bedienelementen widerspiegelt.

# **Installation**

Bitte installieren Sie die Anlage nur mit dem in EEP enthaltenen Modellinstaller.

Im ersten Schritt wird Ihnen gezeigt, dass 6 Pakete installiert werden.

Das letzte Paket (Zugtürsteuerung von FS2) beinhaltet die dankenswerter Weise von Fried Sautert zur Verfügung gestellten Lua Skripte mit Stand Februar 2024.

Sollten Sie die Anlage zu einem späteren Zeitpunkt erworben haben und bereits ein neueres Update\* der Zugtürsteuerung auf Ihrem Rechner installiert sein, empfehle ich, das Paket 6 von der Installation auszuschließen indem Sie einen einfachen Mausklick auf dieses Paket ausführen.

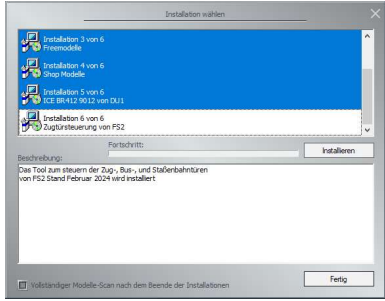

Dadurch wird vermieden, dass eine neue Version der Skripte auf Ihrem System überschrieben wird.

\* Bereitgestellt in Mein EEP Forum

Nach der Installation der Pakete sind alle benötigten Dateien zur sofortigen Inbetriebnahme der Anlage vorhanden und Sie können die Anlage aus dem Ordner Anlagen\DH1\ öffnen. Beachten Sie bitte, dass während des Betriebs im Ereignisfenster Hinweise von Lua ausgegeben werden. Daher sollten Sie das Lua Fenster einblenden.

#### Betriebsmodi

Die Anlage kann entweder automatisch gesteuert werden oder im manuellen Modus betrieben werden.

Automatischer Betrieb:

Wählen Sie die Kamera Start/Stopp und schalten Sie das Startsignal auf Fahrt. Schon nach kurzer Zeit werden die ersten Züge aus den Depots auf der Anlage erscheinen und die voreingestellten Wege fahren. Was sich dabei in den 4 Bahnhöfen abspielt können Sie am einfachsten im Gleisbildstellpult beobachten.

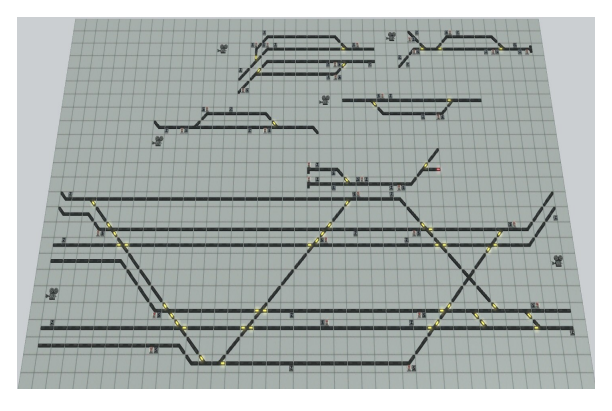

GBS Grundingen komplett

in der unteren Hälfte die 7 Gleise des Bahnhofs Grundingen, oben rechts die Gleise des Bahnhofs Berghausen, links daneben der Bahnhof Straßenhaus sowie darunter links der Haltepunkt Mittendorf und rechts die Ausweichstelle der Nebenbahn.

# Manueller Betrieb

Im manuellen Betrieb haben Sie die Aufgabe den Betrieb in den Bahnhöfen mit den Fahrstraßensignalen zu steuern.

Um diesen Modus einzuschalten wählen Sie die Kamera manueller Betrieb und betätigen Sie den angezeigten Buzzer.

Die Aufschrift auf dem Buzzer zeigt Ihnen jeweils den aktuellen Modus an und zusätzlich wird auf dem Bildschirm periodisch ein Hinweis eingeblendet.

Während Lua nach wie vor im Hintergrund regelmäßig neue Züge aus den Depots abruft und auch auf der Strecke weiterhin die Steuerung übernimmt, übernehmen Sie die Steuerung der Fahrstraßen ab der Einfahrt zu den Bahnhöfen.

Sie erkennen im Gleisbildstellpult den wartenden Zug und können entsprechende Ein- und Durchfahrten schalten.

Im automatischen Modus fahren aus dem Bahnhof Grundingen nach Westen auf dem oberen Gleis nur ICE und IC und gelangen von dort zum Bahnhof Straßenhaus.

Wenn Sie im manuellen Modus dort andere Züge hin senden, müssen Sie unter Umständen auch nach dem Umschalten in den automatischen Modus solche Züge noch durch den Bahnhof Straßenhaus fahren lassen.

# Schienenverkehr anhalten

Wenn Sie den Schienenverkehr anhalten möchten dann können Sie einfach das Startsignal wieder auf Halt stellen. Alle Züge werden am nächsten gesteuerten Signal gestoppt. Nun können Sie die Anlage unter einem anderen Namen speichern (um das Original nicht zu überschreiben) und den Spielbetrieb zu einem späteren Zeitpunkt fortsetzen.

#### Anlage leer fahren

Wenn Sie alle Züge wieder in die Depots schicken möchten dann wählen Sie bitte die Kamera Anlage leer fahren und betätigen den Buzzer. Danach schalten Sie das Startsignal auf Halt.

Je nach Betrieb kann es natürlich einige Minuten dauern bis der letzte Zug im Depot ist. Sie werden aber widerkehrend darüber informiert wie der Stand des Leerfahrens ist.

Sind alle Züge wieder in den Depots wird ein Hinweiston ausgegeben und die Kamera Start/Stopp wird eingeblendet.

# Einsetzen von neuen Zügen

Wählen Sie die Kamera Einsetzgleise.

Sie sehen nun einige Einsetzgleise auf denen Sie neue Züge zusammenstellen können. Beachten Sie bitte, dass die Fahrtrichtung auf den Einsetzgleisen von links nach rechts ist.

Damit die Zugtürsteuerung von FS2 korrekt funktioniert dürfen die Namen der Rollmaterialien nicht verändert werden.

Zusätzlich gilt es die Züge entsprechend zu benennen und Routen zu vergeben.

Bei den vorhandenen Zügen habe ich folgende Bezeichnungen verwendet: Route Personen

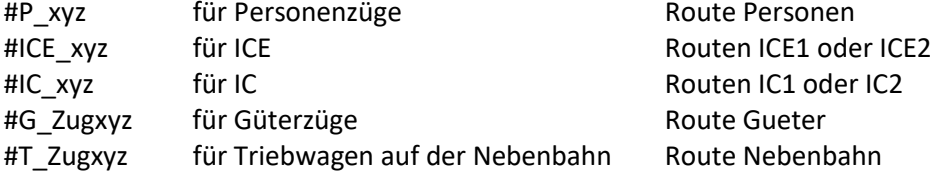

Das folgende Bild zeigt Ihnen welches Gleis für welche Züge geeignet ist.

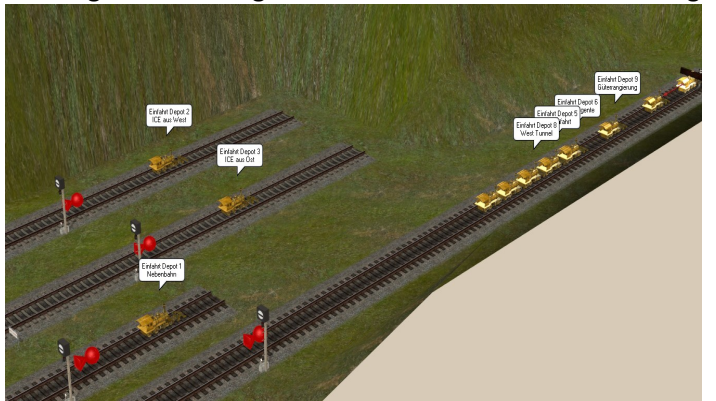

Wie Sie erkennen können sind im 3D-Bearbeitungsmodus die Depots beschriftet. Das hilft Ihnen sicherlich das richtige Gleis zu finden. Geben Sie den Zügen vor der Abfahrt eine Geschwindigkeit von 100 km/h für Güterzüge 120 km/h für Personenzüge 150 km/h für IC 200 km/h für ICE

Zum Schluss schalten Sie das jeweilige Rangiersignal auf Fahrt und der Zug wird kurz darauf in einem Depot verschwinden. Tut er das nicht haben Sie keine oder eine falsche Route vergeben.

# Straßenfahrzeuge einsetzen/ entfernen

Da der Straßenverkehr nur an Abzweigungen von Lua überwacht wird lassen sich neue Fahrzeuge eigentlich überall einsetzen, ich empfehle aber die Autostraße die im Westen von Grundingen aus in den Tunnel führt.

Folgende Namenskonventionen gelten:

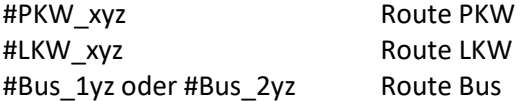

Bitte beachten Sie auch bei den Straßenfahrzeugen, insbesondere bei den Bussen, dass der von EEP beim Einsetzen vergebene Name nicht geändert werden darf damit die Bustüren an Haltestellen öffnen und schließen.

Die Buslinien werden anhand des vergebenen Namens gefiltert.

Damit LKW nicht durch die engen innerstädtischen Straßen fahren wird auch hier an Einmündungen gefiltert.

Um ein Straßenfahrzeug zu entfernen wählen Sie einfach im 3D Editor das Fahrzeug aus und wählen sie nach Rechtsklick Zuggarnitur entfernen.

# Tauschen oder entfernen von Zügen

Für das Tauschen von Zügen habe ich die Kamera Tauschanforderung eingerichtet.

Nach Auswahl dieser Kamera sehen Sie diese 8 Buzzer

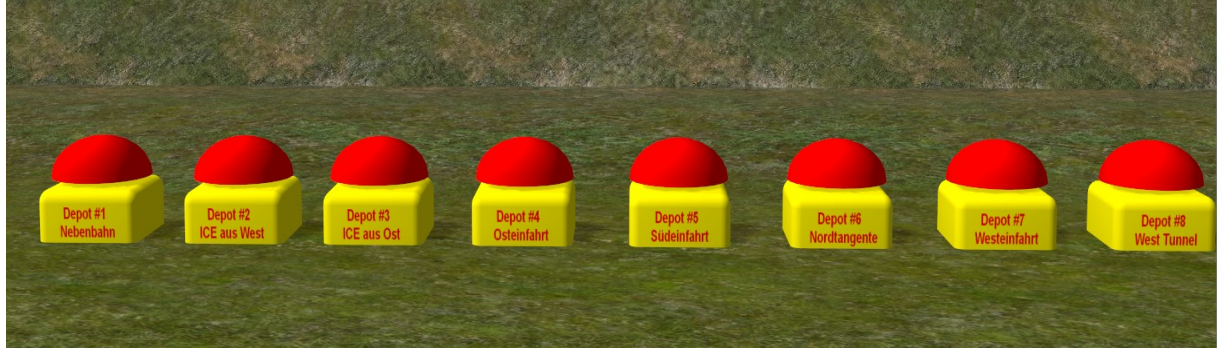

Jeder dieser Buzzer bereitet den Tausch eines Zugs vor, der sich im jeweiligen Depot befindet. Wenn Sie den Buzzer für eines der Depots betätigen (Umschalt + Linke Maustaste), wird im Ereignisfenster ein Text ausgegeben, der Ihnen beim weiteren Vorgehen behilflich ist.

Gleichzeitig wird die Kamera auf das gewählte Depot geschaltet.

Schritt 1: Schalten Sie vom Spielmodus in den 3D Editor

Schritt 2: Klicken Sie mit der rechten Maustaste auf das Symbol des Depots (Lok mit Signal) Schritt 3: Wählen Sie im Menü die Objekteigenschaften

Schritt 4: Klicken Sie in der Zugliste den Zug an, den Sie tauschen / verändern möchten Schritt 5: Klicken Sie nun auf Löschen

Schritt 6: Wechseln Sie wieder in den 3D Spielmodus.

Nach kurzer Zeit wird der gewählte Zug auf einem der Einsetzgleise ankommen und Sie können nun weitere Schritte unternehmen.

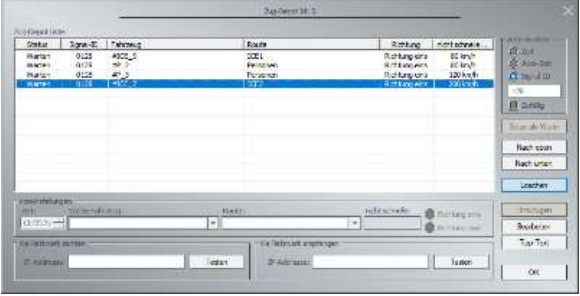

Beachten Sie bitte beim Tauschen von einzelnen Waggons die weiter oben im Absatz "Einsetzen von neuen Zügen" stehenden Hinweise bezüglich der Namen, Routen und Filter. Andernfalls kann es sein, dass beim Öffnen der Türen Fehler auftreten.

# Güterverkehr

Vielleicht haben Sie sich schon gefragt, was mit den Güterzügen passiert.

Die Güterzüge werden unter der Anlage immer wieder neu zusammengestellt. Ich habe zwar ein GBS für diesen Bereich eingerichtet, empfehle aber hier keinen Einfluss zu nehmen.

Im GBS Gueterverteilung ist auch eine Kamera verlinkt mit der Sie einen Blick auf diesen Bereich werfen können.

# Freemodelle und Trend-Shopmodelle zur Anlage

Hier alle in der Anlage verwendeten Modelle aufzuzählen würde diese Dokumentation sprengen. Aber ich möchte nicht versäumen mich bei allen Konstrukteuren zu bedanken, die der Weitergabe der Modelle mit der Anlage zugestimmt haben.

Im Einzelnen sind das:

Willi Ahlhelm (WA1), Sven-Eike Bauer (SB3), Thomas Becker (TB1), Uwe Becker (UB3), Stephane Bigalet (SB5), Hans Brand (HB3), Roland Ettig (RE1), Torsten Fischer (TF2), Hans-Joachim Fricke (AF1), Roman Iwer (RI1), Daniel Leese (DL1), Steffen Mauder (SM1), Marvin Modellbau (MM3), Noel Van Rompay (NR1), Andre Staske (AS1).

Darüber hinaus gilt mein Dank dem Trend Verlag, der mir animierte Tier und Menschenfiguren und nicht zuletzt den ICE4 BR412 9012 zur Verwendung und Weitergabe überlassen hat.

Und nun wünsche ich viel Spaß mit der Anlage.

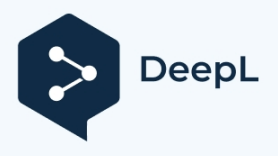

*Description of the Grundingen junction V16NDH10166*

### *System information*

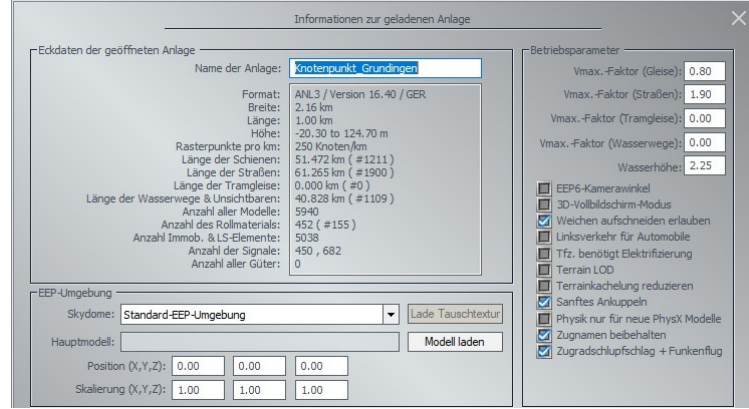

Grundingen is a fictitious municipality in the foothills of the mountains. The municipality comprises 4 villages, Grundingen, Straßenhaus, Mittendorf and Berghausen.

The system is designed in three languages, which is reflected both in the text output in the event window and also largely on the operating elements.

# *Installation*

Please install the system only with the model installer included in EEP. In the first step you will be shown how to install 6 packages.

The last package (train door control of FS2) contains the Lua scripts thankfully provided by Fried Sautert as of February 2024.

If you have purchased the system at a later date and already have a newer update\* of the train door control installed on your computer, I recommend that you exclude package 6 from the installation by simply clicking on this package.

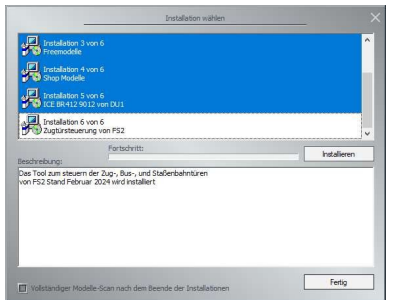

This prevents a new version of the scripts from being overwritten on your system.

\* Provided in My EEP Forum

After installing the packages, all files required for immediate commissioning of the system are available and you can open the system from the folder Anlagen\DH1\.

Please note that Lua messages are displayed in the event window during operation. You should therefore show the Lua window.

#### *Operating modes*

The system can either be controlled automatically or operated in manual mode.

Automatic operation:

Select the *Start/Stop* camera and switch the start signal to run. After a short time, the first trains from the depots will appear on the layout and travel the preset routes. The easiest way to observe what happens in the 4 stations is to use the track diagram control panel.

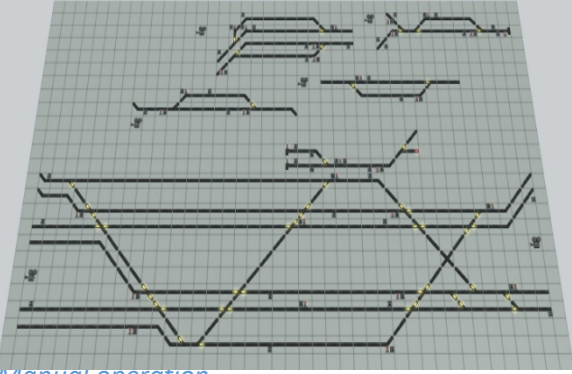

GBS Grundingen complete

In the lower half the 7 tracks of Grundingen station, at the top right the tracks of Berghausen station, to the left of it Straßenhaus station and below it the Mittendorf stop on the left and the branch line passing point on the right.

*Manual operation*

In manual operation, you have the task of controlling operations in the stations with the road signals. To switch this mode on, select *manual mode* and press the buzzer displayed.

The label on the buzzer shows you the current mode and a message is also periodically displayed on the screen.

While Lua continues to regularly call up new trains from the depots in the background and continues to take control of the route, you take control of the routes from the entrance to the stations. You recognize the waiting train in the track diagram control panel and can switch the corresponding entries and passages.

In automatic mode, only ICE and IC trains travel west from Grundingen station on the upper track to Straßenhaus station.

If you send other trains there in manual mode, you may still have to allow such trains to pass through Straßenhaus station after switching to automatic mode.

# *Stop rail traffic*

If you want to stop the rail traffic, you can simply set the start signal to stop again. All trains will be stopped at the next controlled signal. You can now save the layout under a different name (so as not to overwrite the original) and resume play at a later time.

# *Empty the system*

If you want to send all trains back to the depots, please select the *Run empty* camera *system* and press the buzzer. Then switch the start signal to stop.

Depending on the operation, it can of course take a few minutes until the last train is in the depot. However, you will be informed regularly about the status of the empty train.

Once all trains are back in the depots, a warning tone is emitted and the camera *starts/stops.* is displayed.

# *Inserting new trains*

#### Select the camera *insertion track*.

You will now see some insertion tracks on which you can assemble new trains. Please note that the direction of travel on the insertion tracks is from left to right.

To ensure that the train door control of FS2 functions correctly, the names of the rolling stock must not be changed.

In addition, the trains must be named accordingly and routes assigned. I have used the following names for the existing trains:

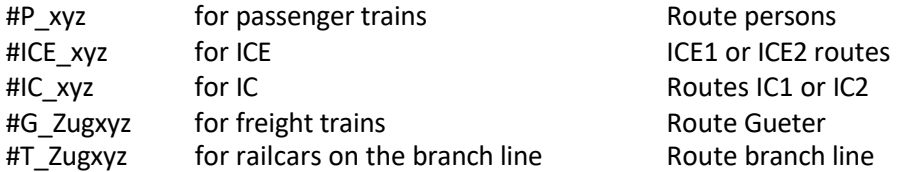

The following picture shows you which track is suitable for which trains.

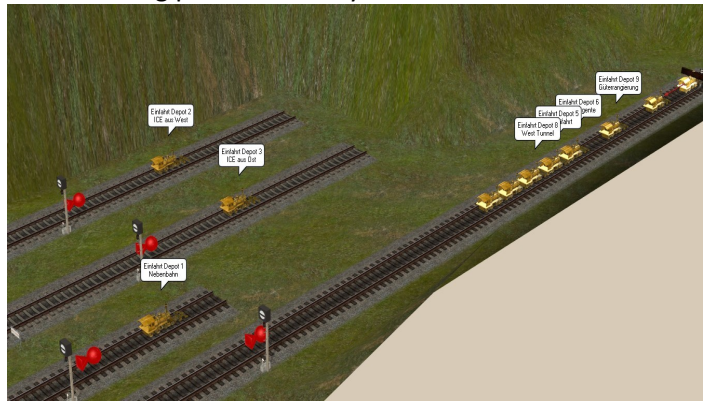

As you can see, the depots are labeled in 3D editing mode. This will certainly help you to find the right track. Before departure, give the trains a speed of 100 km/h for freight trains 120 km/h for passenger trains 150 km/h for IC trains 200 km/h for ICE

Finally, switch the respective shunting signal to drive and the train will disappear into a depot shortly afterwards. If it does not, you have assigned no route or an incorrect route.

# *Inserting/removing road vehicles*

As the road traffic is only monitored at junctions from Lua, new vehicles can actually be used anywhere, but I recommend the highway that leads into the tunnel from Grundingen in the west. The following naming conventions apply:

> #PKW\_xyzRoute Passenger car #Truck\_xyzRoute Truck

#Bus\_1yz or #Bus\_2yzRoute Bus

Please also note for road vehicles, especially buses, that the name assigned by EEP when inserting the vehicle must not be changed so that the bus doors open and close at bus stops.

The bus routes are filtered according to the name assigned.

To prevent trucks from driving through the narrow inner-city streets, filtering is also carried out at junctions.

To remove a road vehicle, simply select the vehicle in the 3D editor and right-click to select *Remove train set*.

#### *Swapping or removing trains*

I have set up the *swap request* camera for swapping trains. After selecting this camera, you will see these 8 buzzers

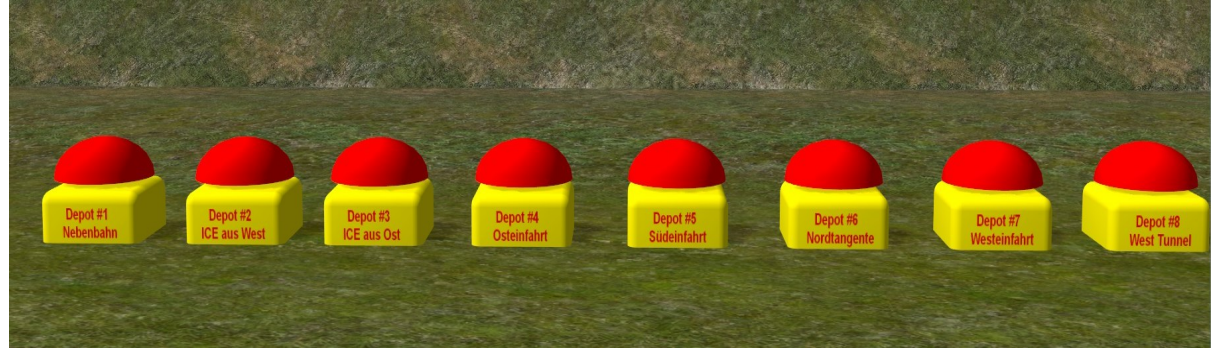

Each of these buzzers prepares the exchange of a train that is located in the respective depot. If you press the buzzer for one of the depots (Shift + left mouse button), a text is displayed in the event window to help you proceed.

At the same time, the camera is switched to the selected depot. Step

1: Switch from game mode to the 3D editor

Step 2: Right-click on the depot symbol (locomotive with signal) Step 3: Select the object properties in the menu

Step 4: In the train list, click on the train you want to swap / change Step 5: Now click on Delete

Step 6: Switch back to 3D game mode. After a short time, the selected train will arrive on one of the insertion tracks and you can now take further steps.

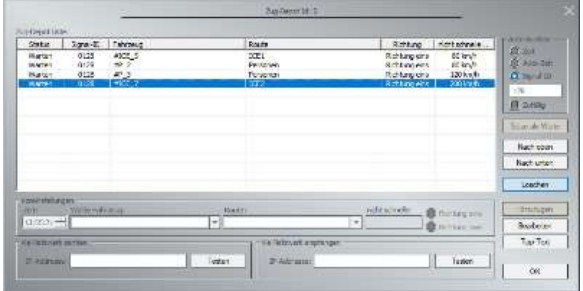

When swapping individual wagons, please note the information above in the section "Inserting new trains" regarding names, routes and filters.

Otherwise, errors may occur when opening the doors.

# *Freight traffic*

Perhaps you have already wondered what happens to the freight trains.

The freight trains are always rearranged under the layout. Although I have set up a GBS for this area, I do not recommend exerting any influence here.

A camera is also linked in the GBS *meter distribution* with which you can take a look at this area.

# *Free models and trend store models for investment*

To list all the models used in the layout would go beyond the scope of this documentation. But I would like to thank all the designers who have agreed to share their models with the layout. In detail, these are

Willi Ahlhelm (WA1), Sven-Eike Bauer (SB3), Thomas Becker (TB1), Uwe Becker (UB3), Stephane Bigalet (SB5), Hans Brand (HB3), Roland Ettig (RE1), Torsten Fischer (TF2), Hans-Joachim Fricke (AF1), Roman Iwer (RI1), Daniel Leese (DL1), Steffen Mauder (SM1), Marvin Modellbau (MM3), Noel Van Rompay (NR1), Andre Staske (AS1).

I would also like to thank Trend Verlag for providing me with animated animal and human figures and, last but not least, the ICE4 BR412 9012 for use and distribution.

And now I wish you lots of fun with the system.

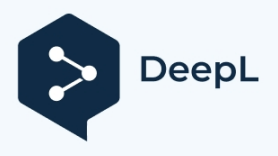

# *Description de l'installation du nœud de Grundingen V16NDH10166*

#### *Informations sur les placements*

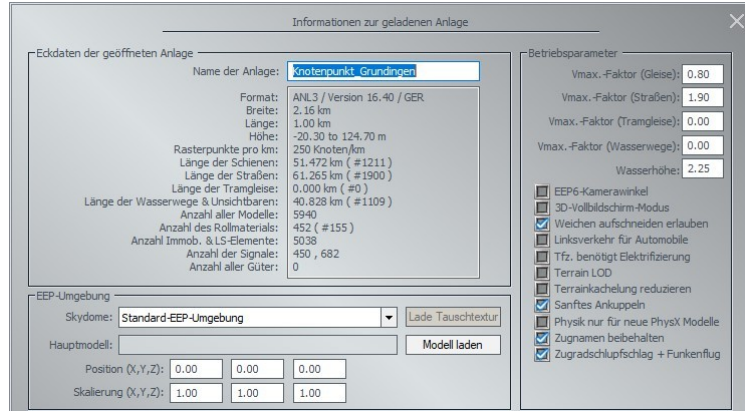

Grundingen est une commune librement inventée dans le Vorgebirge. La commune comprend 4 localités, Grundingen, Straßenhaus, Mittendorf et Berghausen.

L'installation est conçue en trois langues, ce qui se reflète aussi bien dans les textes affichés dans la fenêtre d'événement que dans les éléments de commande.

# *Installation*

Veuillez installer l'installation uniquement à l'aide du programme d'installation de modèles inclus dans EEP. Dans la première étape, il vous sera montré que 6 paquets sont installés.

Le dernier paquet (commande de la porte du train de FS2) contient les scripts Lua mis à disposition par Fried Sautert, avec remerciements, en date de février 2024.

Si vous avez acheté l'installation ultérieurement et qu'une mise à jour\* plus récente du contrôleur de porte de train est déjà installée sur votre ordinateur, je vous recommande d'exclure le paquet 6 de l'installation en effectuant un simple clic de souris sur ce paquet.

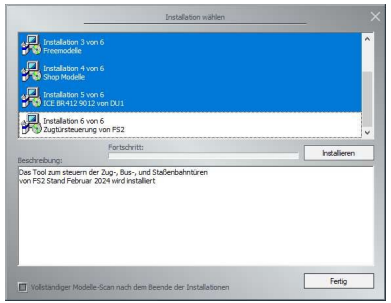

Cela permet d'éviter qu'une nouvelle version des scripts soit écrasée sur votre système.

\* Mis à disposition dans Mon Forum EEP

Après l'installation des paquets, tous les fichiers nécessaires à la mise en service immédiate de l'installation sont disponibles et vous pouvez ouvrir l'installation à partir du dossier Installations\DH1\.

Veuillez noter que pendant le fonctionnement, des indications sont données par Lua dans la fenêtre d'événements. C'est pourquoi vous devriez afficher la fenêtre Lua.

#### *Modes de fonctionnement*

L'installation peut être commandée automatiquement ou fonctionner en mode manuel. Fonctionnement automatique :

Sélectionnez la caméra *Start/Stop* et mettez le signal de départ en marche. Peu de temps après, les

premiers trains en provenance des dépôts apparaîtront sur le réseau et emprunteront les itinéraires prédéfinis. Le plus simple est d'observer ce qui se passe dans les 4 gares.

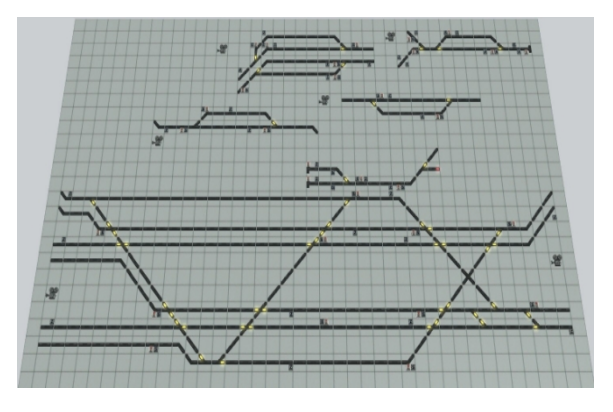

GBS Grundingen complet

dans la moitié inférieure, les 7 voies de la gare de Grundingen, en haut à droite les voies de la gare de Berghausen, à gauche à côté la gare de Straßenhaus ainsi qu'en dessous à gauche le point d'arrêt de Mittendorf et à droite le point d'évitement de la ligne secondaire.

#### *Fonctionnement manuel*

En mode manuel, vous êtes chargé(e) de gérer l'exploitation dans les gares à l'aide des signaux de voie.

Pour activer ce mode, sélectionnez la caméra *Mode manuel* et appuyez sur le buzzer affiché. L'inscription sur le buzzer vous indique à chaque fois le mode actuel et, en outre, une indication s'affiche périodiquement à l'écran.

Alors que Lua continue à appeler régulièrement en arrière-plan de nouveaux trains depuis les dépôts et continue à prendre le contrôle sur la ligne, vous prenez en charge le contrôle des itinéraires dès l'entrée dans les gares.

Ils reconnaissent dans le pupitre de commande du tableau de voie le train en attente et peuvent commuter les entrées et les passages correspondants.

En mode automatique, seuls les trains ICE et IC partent de la gare de Grundingen vers l'ouest sur la voie supérieure et rejoignent la gare de Straßenhaus.

Si vous envoyez d'autres trains à cet endroit en mode manuel, il se peut que vous deviez encore faire passer de tels trains par la gare de Strassenhaus, même après le passage en mode automatique.

# *Arrêter le trafic ferroviaire*

Si vous souhaitez arrêter le trafic ferroviaire, il vous suffit de remettre le signal de départ à l'arrêt. Tous les trains s'arrêteront au signal contrôlé suivant. Vous pouvez maintenant enregistrer l'installation sous un autre nom (pour ne pas écraser l'original) et reprendre le jeu plus tard.

# *Conduire l'installation à vide*

Si vous souhaitez renvoyer tous les trains au dépôt, sélectionnez la caméra "*vide*" et appuyez sur le buzzer. Ensuite, mettez le signal de départ à l'arrêt.

Selon l'exploitation, cela peut naturellement durer quelques minutes jusqu'à ce que le dernier train soit au dépôt. Vous serez cependant informé à intervalles réguliers de l'état de la marche à vide. Lorsque tous les trains sont de retour au dépôt, un signal sonore est émis et la caméra *démarre/arrête.* s'affiche.

# *Mise en place de nouveaux trains*

Sélectionnez la *voie d'insertion de la* caméra.

Vous voyez maintenant quelques voies d'insertion sur lesquelles vous pouvez composer de nouveaux trains. Notez que le sens de circulation sur les voies d'insertion est de gauche à droite. Pour que la commande des portes de train de FS2 fonctionne correctement, les noms des matériels

roulants ne doivent pas être modifiés.

De plus, il faut nommer les trains en conséquence et attribuer des itinéraires. Pour les trains existants, j'ai utilisé les désignations suivantes :

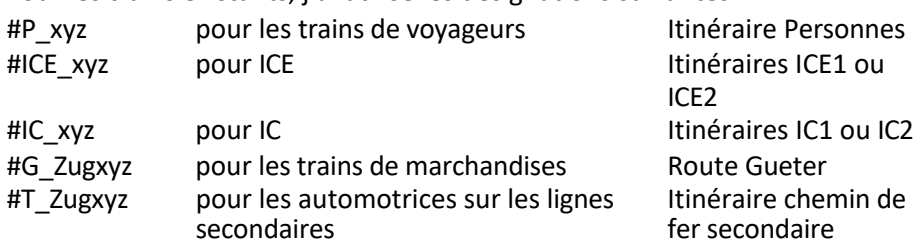

L'image suivante vous montre quelle voie est adaptée à quel train.

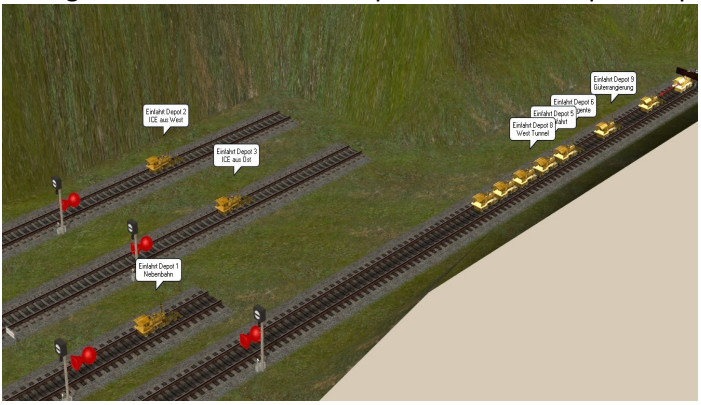

Comme vous pouvez le constater, les dépôts sont étiquetés en mode d'édition 3D. Cela vous aidera certainement à trouver la bonne voie. Avant le départ, donnez aux trains une vitesse de 100 km/h pour les trains de marchandises 120 km/h pour les trains de voyageurs 150 km/h pour les IC 200 km/h pour l'ICE

Enfin, vous mettez le signal de manœuvre correspondant en marche et le train disparaît peu après dans un dépôt. S'il ne le fait pas, vous n'avez pas attribué d'itinéraire ou vous avez attribué un itinéraire erroné.

# *Insérer/retirer des véhicules routiers*

Comme le trafic routier n'est surveillé qu'aux embranchements de Lua, les nouveaux véhicules peuvent en fait être utilisés partout, mais je recommande de prendre l'autoroute qui mène au tunnel à l'ouest de Grundingen.

Les conventions d'appellation suivantes s'appliquent :

#PKW\_xyzRoute VP #Camion\_xyzRoute Camion #Bus\_1yz ou #Bus\_2yzRoute Bus

Veuillez noter que pour les véhicules routiers, en particulier les bus, le nom attribué par EEP lors de la mise en place ne doit pas être modifié afin que les portes de bus s'ouvrent et se ferment aux arrêts.

Les lignes de bus sont filtrées en fonction du nom attribué.

Afin d'éviter que les camions ne circulent dans les rues étroites du centre-ville, un filtrage est également mis en place aux intersections.

Pour supprimer un véhicule routier, il suffit de sélectionner le véhicule dans l'éditeur 3D et de cliquer avec le bouton droit de la souris sur *Supprimer la rame*.

# *Echanger ou retirer des trains*

Pour l'échange de trains, j'ai mis en place la caméra *Demande d'échange*. Après avoir sélectionné cette caméra, vous verrez ces 8 buzzers

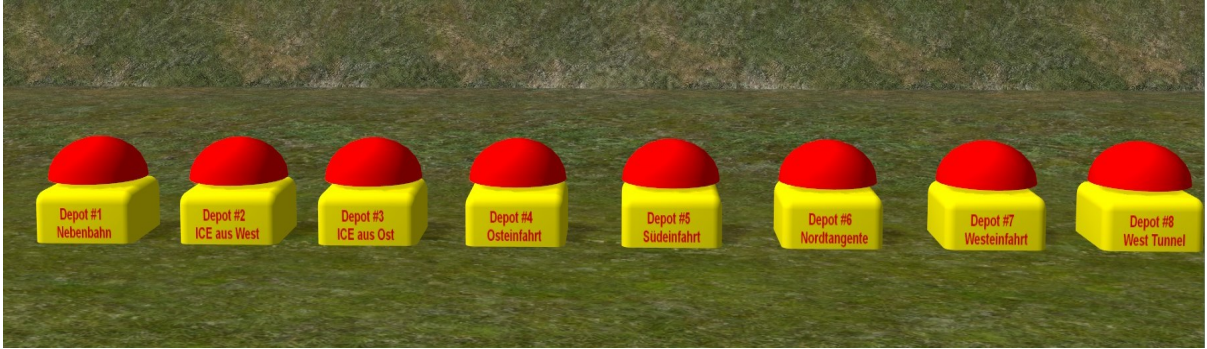

Chacun de ces buzzers prépare l'échange d'un train qui se trouve dans le dépôt correspondant. Lorsque vous actionnez le buzzer pour l'un des dépôts (Maj + bouton gauche de la souris), un texte est affiché dans la fenêtre d'événement pour vous aider à poursuivre la procédure.

En même temps, la caméra est commutée sur le dépôt choisi. Etape 1

: Passer du mode jeu à l'éditeur 3D

Etape 2 : Cliquez avec le bouton droit de la souris sur le symbole du dépôt (locomotive avec signal) Etape 3 : Sélectionnez dans le menu les propriétés de l'objet

Etape 4 : Dans la liste des trains, cliquez sur le train que vous souhaitez échanger / modifier Etape 5 : Cliquez maintenant sur Effacer

Étape 6 : Passez à nouveau en mode de jeu 3D. Après quelques instants, le train sélectionné arrivera sur l'une des voies d'insertion et vous pourrez alors entreprendre d'autres démarches.

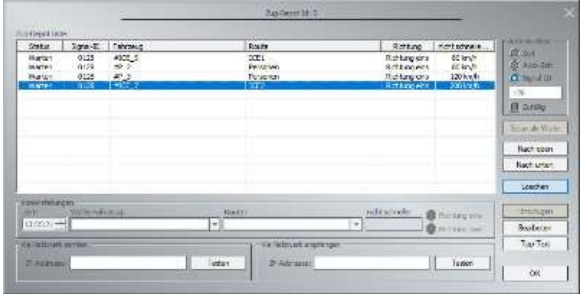

Lors de l'échange de wagons individuels, veuillez tenir compte des indications données plus haut dans le paragraphe "Insertion de nouveaux trains" concernant les noms, les itinéraires et les filtres. Dans le cas contraire, il se peut que des erreurs se produisent lors de l'ouverture des portes.

# *Transport de marchandises*

Vous vous êtes peut-être déjà demandé ce qu'il advient des trains de marchandises.

Les trains de marchandises sont toujours recomposés sous l'installation. J'ai certes mis en place un GBS pour cette zone, mais je ne recommande pas d'intervenir ici.

Dans la *distribution de* GBS *Gueter, il y a* aussi un lien vers une caméra qui vous permet de jeter un coup d'œil sur cette zone.

# *Modèles libres et modèles de boutique tendance à placer*

Enumérer ici tous les modèles utilisés dans l'installation dépasserait le cadre de cette documentation. Mais je ne voudrais pas manquer de remercier tous les constructeurs qui ont accepté de transmettre les modèles avec l'installation.

En détail, il s'agit de

Willi Ahlhelm (WA1), Sven-Eike Bauer (SB3), Thomas Becker (TB1), Uwe Becker (UB3), Stephane Bigalet (SB5), Hans Brand (HB3), Roland Ettig (RE1), Torsten Fischer (TF2), Hans-Joachim Fricke (AF1), Roman Iwer (RI1), Daniel Leese (DL1), Steffen Mauder (SM1), Marvin Modellbau (MM3), Noel Van Rompay (NR1), Andre Staske (AS1).

Je remercie également la maison d'édition Trend, qui m'a fourni des figurines animées d'animaux et de personnes, ainsi que l'ICE4 BR412 9012, pour que je puisse les utiliser et les diffuser.

Et maintenant, je vous souhaite beaucoup de plaisir avec votre installation.

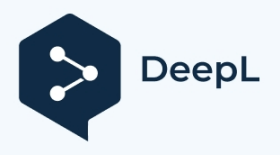

# *Opis skrzyżowania Grundingen V16NDH10166*

#### *Informacje o systemie*

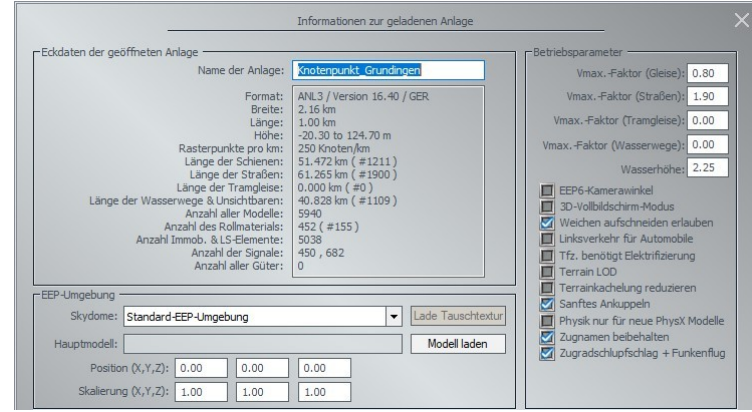

Grundingen to fikcyjna gmina położona u podnóża gór. Gmina składa się z 4 wiosek: Grundingen, Straßenhaus, Mittendorf i Berghausen.

System został zaprojektowany w trzech językach, co znajduje odzwierciedlenie zarówno w tekście wyświetlanym w oknie zdarzeń, jak i w elementach obsługi.

### *Instalacja*

System należy instalować wyłącznie za pomocą instalatora modelu zawartego w

EEP. W pierwszym kroku zostanie pokazane, jak zainstalować 6 pakietów.

Ostatni pakiet (sterowanie drzwiami pociągu w FS2) zawiera skrypty Lua udostępnione przez Frieda Sauterta w lutym 2024 roku.

Jeśli system został zakupiony w późniejszym terminie i na komputerze jest już zainstalowana nowsza aktualizacja\* systemu sterowania drzwiami pociągu, zalecamy wyłączenie pakietu 6 z instalacji poprzez kliknięcie tego pakietu.

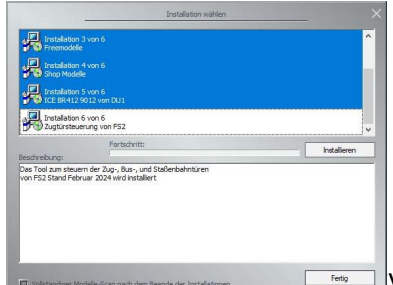

Zapobiega to nadpisaniu nowej wersji skryptów w systemie.

\* Udostępnione na moim forum EEP

 $\Box$  ystkie pliki wymagane do natychmiastowego uruchomienia systemu

są dostępne i można otworzyć system z folderu Anlagen\DH1\.

Należy pamiętać, że komunikaty Lua są wyświetlane w oknie zdarzeń podczas działania. Należy zatem wyświetlić okno Lua.

#### *Tryby pracy*

System może być sterowany automatycznie lub obsługiwany w trybie ręcznym. Praca automatyczna:

Wybierz kamerę *Start/Stop* i przełącz sygnał Start na Jazda. Po krótkim czasie pierwsze pociągi z zajezdni pojawią się na makiecie i przejadą zaprogramowanymi trasami. Najłatwiejszym sposobem obserwowania tego, co dzieje się na 4 stacjach, jest skorzystanie z panelu sterowania schematem torów.

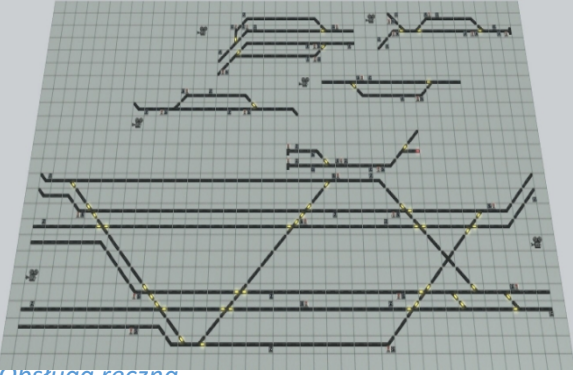

GBS Grundingen kompletny

W dolnej połowie 7 torów stacji Grundingen, w prawym górnym rogu tory stacji Berghausen, na lewo od niej stacja Straßenhaus, a poniżej przystanek Mittendorf po lewej i mijanka linii odgałęzionej po prawej.

#### *Obsługa ręczna*

W trybie ręcznym użytkownik ma za zadanie kontrolować operacje na stacjach za pomocą sygnałów drogowych.

Aby włączyć ten tryb, wybierz kamerę *trybu ręcznego* i naciśnij wyświetlony brzęczyk.

Etykieta na brzęczyku wskazuje aktualny tryb, a na ekranie okresowo wyświetlany jest komunikat. Podczas gdy Lua nadal regularnie wywołuje nowe pociągi z zajezdni w tle, a także nadal kontroluje trasę, ty przejmujesz kontrolę nad trasami od wejścia do stacji.

Użytkownik rozpoznaje oczekujący pociąg na panelu sterowania schematu torów i może przełączać odpowiednie wjazdy i przejazdy.

W trybie automatycznym tylko pociągi ICE i IC jadą na zachód od stacji Grundingen po górnym torze do stacji Straßenhaus.

Jeśli wysyłasz tam inne pociągi w trybie ręcznym, może być konieczne zezwolenie takim pociągom na przejazd przez stację Straßenhaus nawet po przełączeniu na tryb automatyczny.

#### *Zatrzymanie ruchu kolejowego*

Jeśli chcesz zatrzymać ruch kolejowy, możesz po prostu ustawić sygnał startowy na ponowne zatrzymanie. Wszystkie pociągi zostaną zatrzymane na następnym kontrolowanym sygnale. Możesz teraz zapisać układ pod inną nazwą (aby nie nadpisywać oryginału) i wznowić grę w późniejszym czasie.

#### *Opróżnianie systemu*

Jeśli chcesz odesłać wszystkie pociągi z powrotem do zajezdni, wybierz opcję *Uruchom pustą* kamerę i naciśnij brzęczyk. Następnie przełącz sygnał startu na stop.

W zależności od operacji może to oczywiście potrwać kilka minut, zanim ostatni pociąg znajdzie się w zajezdni. Będziesz jednak regularnie informowany o statusie pustego pociągu.

Gdy wszystkie pociągi wrócą do zajezdni, wyemitowany zostanie sygnał ostrzegawczy, a kamera zostanie *uruchomiona/zatrzymana.*

jest wyświetlany.

#### *Wstawianie nowych pociągów*

Wybierz *ścieżkę wstawiania* kamery.

Zobaczysz teraz kilka torów wstawiania, na których możesz montować nowe pociągi. Należy pamiętać, że kierunek jazdy na torach wstawiania jest od lewej do prawej.

Aby zapewnić prawidłowe działanie sterowania drzwiami pociągu w FS2, nie wolno zmieniać nazw taboru.

Ponadto pociągi muszą zostać odpowiednio nazwane, a trasy przypisane. Użyłem następujących nazw dla istniejących pociągów:

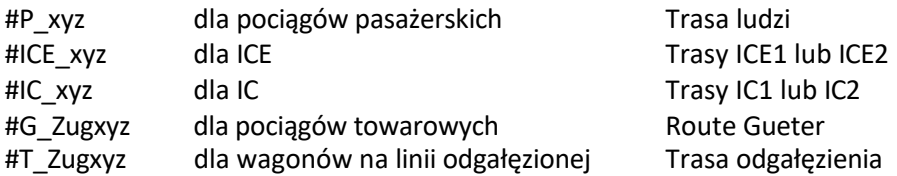

Poniższy rysunek pokazuje, które tory są odpowiednie dla poszczególnych pociągów.

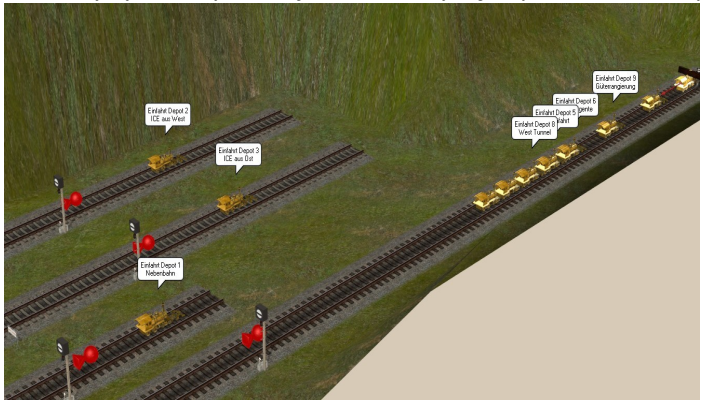

Jak widać, składy są oznaczone w trybie edycji 3D. To z pewnością pomoże ci znaleźć właściwą ścieżkę. Przed odjazdem nadaj pociągom prędkość 100 km/h dla pociągów towarowych 120 km/h dla pociągów pasażerskich 150 km/h dla pociągów IC 200 km/h dla ICE

Na koniec przełącz odpowiedni sygnał manewrowy na jazdę, a pociąg wkrótce zniknie w zajezdni. Jeśli tak się nie stanie, oznacza to, że nie przypisano żadnej trasy lub przypisano nieprawidłową trasę.

# *Wstawianie/usuwanie pojazdów drogowych*

Ponieważ ruch drogowy jest monitorowany tylko na skrzyżowaniach z Lua, nowe pojazdy mogą być używane w dowolnym miejscu, ale polecam autostradę prowadzącą do tunelu z Grundingen na zachodzie.

Obowiązują następujące konwencje nazewnictwa:

#PKW\_xyzRoute Samochód osobowy

#Truck\_xyzRoute Truck

#Bus\_1yz lub #Bus\_2yzRoute Bus

Należy również pamiętać, że w przypadku pojazdów drogowych, zwłaszcza autobusów, nie wolno zmieniać nazwy przypisanej przez EEP podczas wprowadzania pojazdu, aby drzwi autobusu otwierały się i zamykały na przystankach autobusowych.

Trasy autobusowe są filtrowane według przypisanej nazwy.

Aby zapobiec przejeżdżaniu ciężarówek przez wąskie śródmiejskie ulice, na skrzyżowaniach stosuje się również filtrowanie.

Aby usunąć pojazd drogowy, wystarczy zaznaczyć go w edytorze 3D i kliknąć prawym przyciskiem myszy, aby wybrać opcję *Usuń zestaw pociągów*.

# *Zamiana lub usuwanie pociągów*

Skonfigurowałem kamerę *żądania zamiany* do zamiany pociągów. Po wybraniu tej kamery zobaczysz te 8 brzęczyków

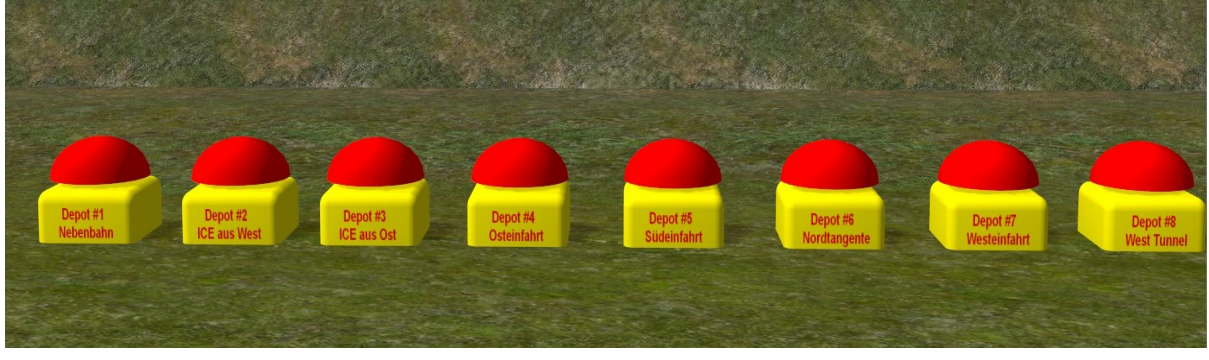

Każdy z tych brzęczyków przygotowuje wymianę pociągu znajdującego się w odpowiedniej zajezdni. Jeśli naciśniesz brzęczyk dla jednej z zajezdni (Shift + lewy przycisk myszy), w oknie zdarzeń zostanie wyświetlony tekst, który pomoże Ci kontynuować.

W tym samym czasie kamera zostanie przełączona na wybraną

zajezdnię. Krok 1: Przełączenie z trybu gry do edytora 3D

Krok 2: Kliknij prawym przyciskiem myszy na symbol zajezdni (lokomotywa z sygnałem) Krok 3: Wybierz właściwości obiektu z menu

Krok 4: Na liście pociągów kliknij pociąg, który chcesz zamienić / zmienić Krok 5: Teraz kliknij Usuń

Krok 6: Powrót do trybu gry 3D.

Po krótkim czasie wybrany pociąg pojawi się na jednym z torów wstawiania i będzie można podjąć dalsze kroki.

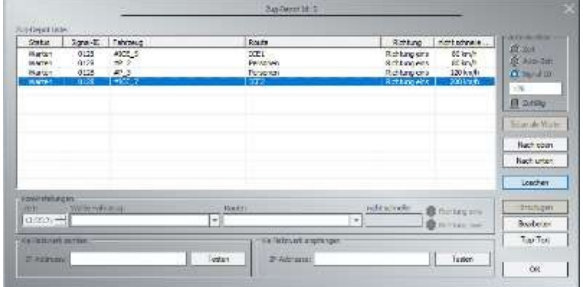

Podczas zamiany poszczególnych wagonów należy pamiętać o informacjach podanych powyżej w sekcji "Wstawianie nowych pociągów" dotyczących nazw, tras i filtrów. W przeciwnym razie mogą wystąpić błędy podczas otwierania drzwi.

# *Transport towarów*

Być może zastanawiałeś się, co dzieje się z pociągami towarowymi.

Pociągi towarowe są stale przestawiane pod układem. Chociaż skonfigurowałem GBS dla tego obszaru, nie zalecam wywierania tutaj żadnego wpływu.

W *dystrybucji przewodnika* GBS *znajduje* się również kamera, której można użyć, aby przyjrzeć się temu obszarowi.

# *Darmowe modele i modele z trend shopów do inwestycji*

Wymienienie wszystkich modeli użytych w układzie wykraczałoby poza zakres tej dokumentacji. Chciałbym jednak podziękować wszystkim projektantom, którzy zgodzili się udostępnić swoje modele w układzie.

# W szczegółach są to

Willi Ahlhelm (WA1), Sven-Eike Bauer (SB3), Thomas Becker (TB1), Uwe Becker (UB3), Stephane Bigalet (SB5), Hans Brand (HB3), Roland Ettig (RE1), Torsten Fischer (TF2), Hans-Joachim Fricke (AF1), Roman Iwer (RI1), Daniel Leese (DL1), Steffen Mauder (SM1), Marvin Modellbau (MM3), Noel Van Rompay (NR1), Andre Staske (AS1).

Chciałbym również podziękować Trend Verlag za dostarczenie mi animowanych postaci zwierząt i ludzi oraz, co nie mniej ważne, ICE4 BR412 9012 do użytku i dystrybucji.

A teraz życzę dużo zabawy z systemem.